## web講習会 受講の手引き

弊協会のweb講習会を受講いただくためには「ミーィング用 ZOOM クライアント」をインストールしていただく 必要がありますので、次の手順により「ミーティング用 ZOOM クライアント」をインストールし、ZOOMに入室して ください。

研修会当日、「ZOOMに入室出来ない」ということがないよう、ご確認をお願いします。

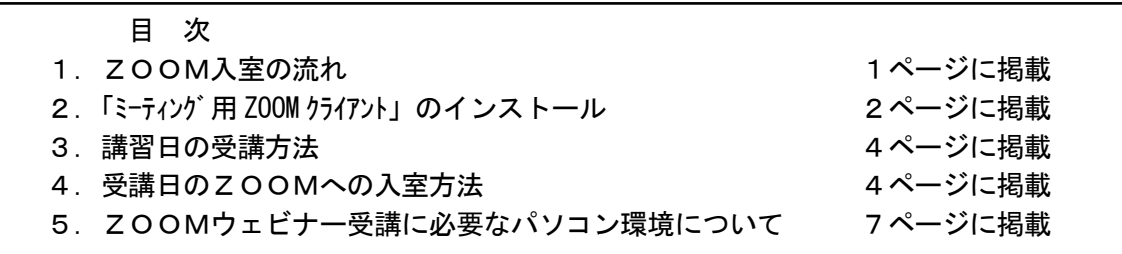

### 1. ZOOM入室の流れ

(1)まず、最初に「ミーティング用 ZOOM クライアント」をインストールしてください。 ZOOMが初めての方は入室が難しい場合がありますので、十分にご確認ください。

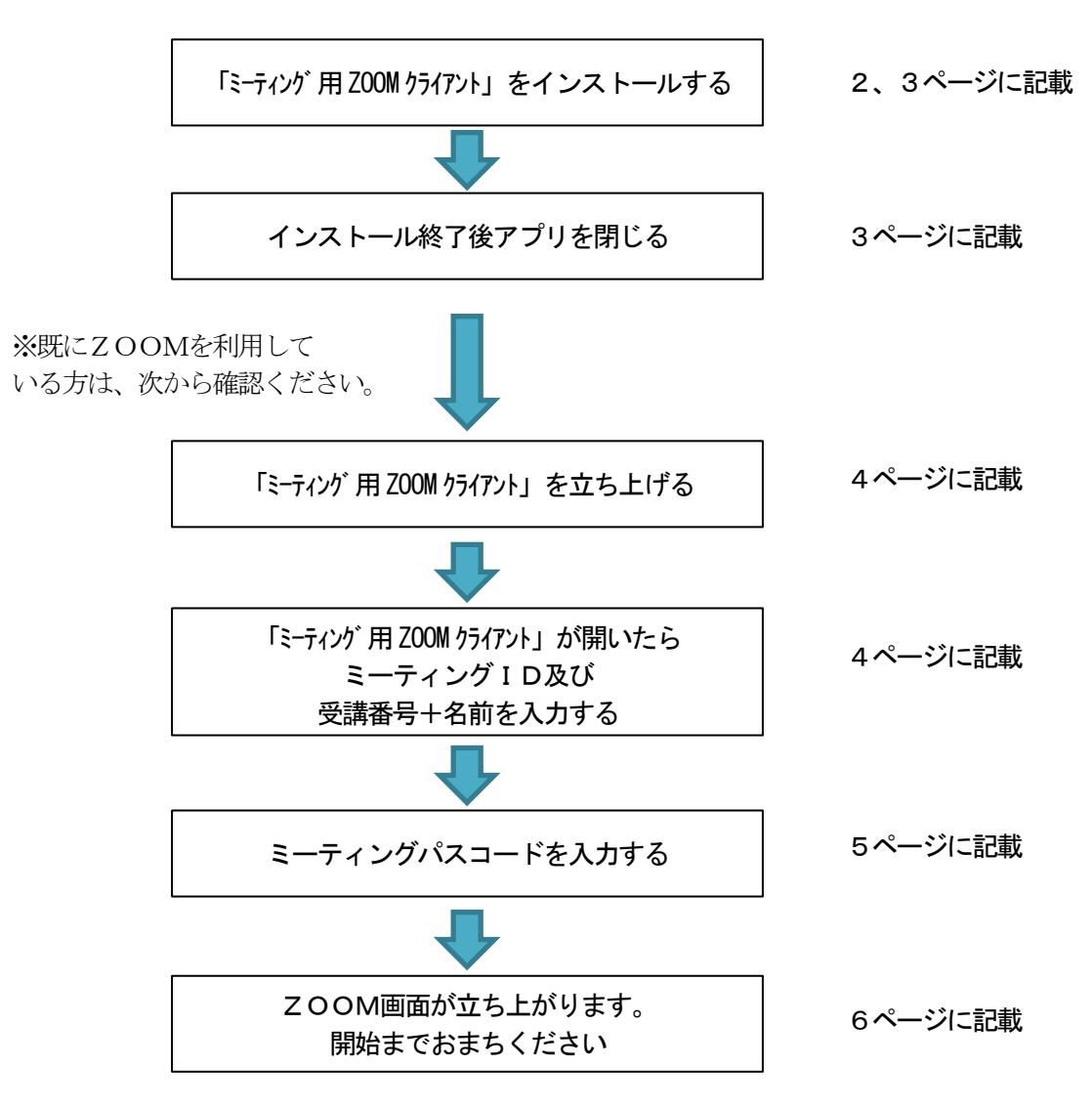

# 2.「ミーティング用 ZOOM クライアント」のインストール

## 事前にパソコンに、「ミーティソブ用 ZOOM クライアント」をダウンロードしインストールしてください。(無料)

(1)以下の URL をクリックしてください。 [https://ZOOM.us/download](https://zoom.us/download)

(2)次の画面でダウンロードをクリックしてください。

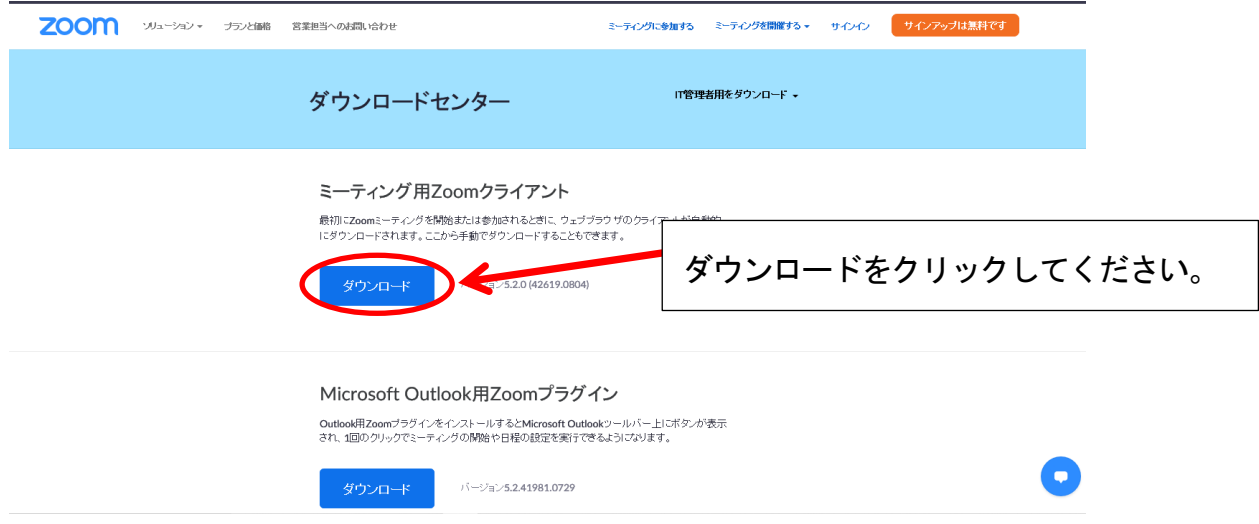

(3)画面下部の「ファイルを開く」または「実行」をクリックしてください。

①「マイクロソフトエッジ」を使用されている場合は、次の画面が表示されます。

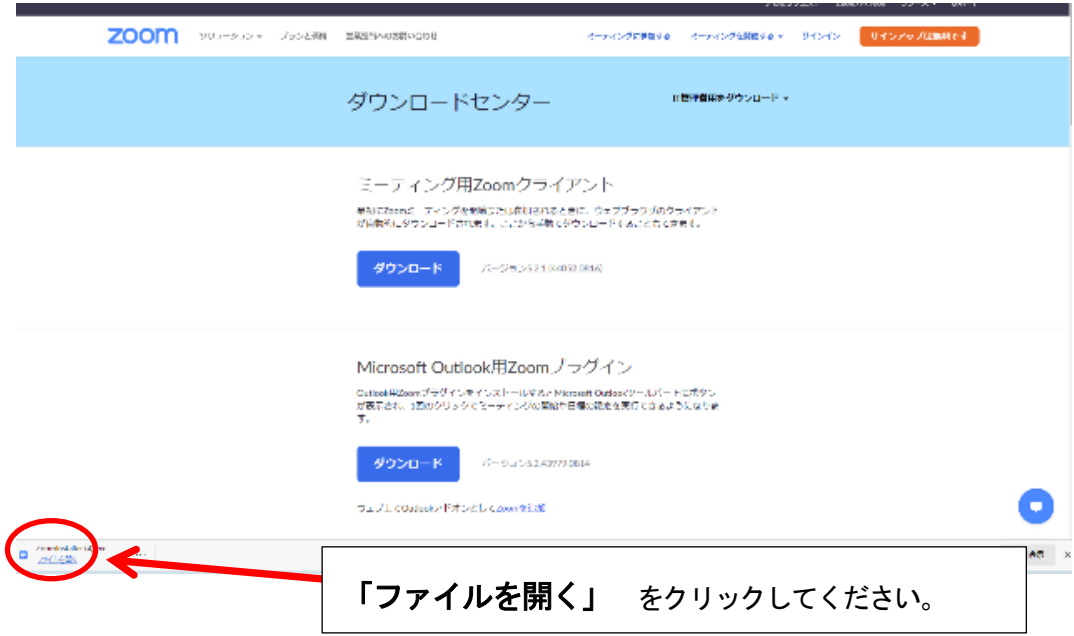

②「インターネットエクスプローラー」を使用されている場合は、次の画面が表示されます。

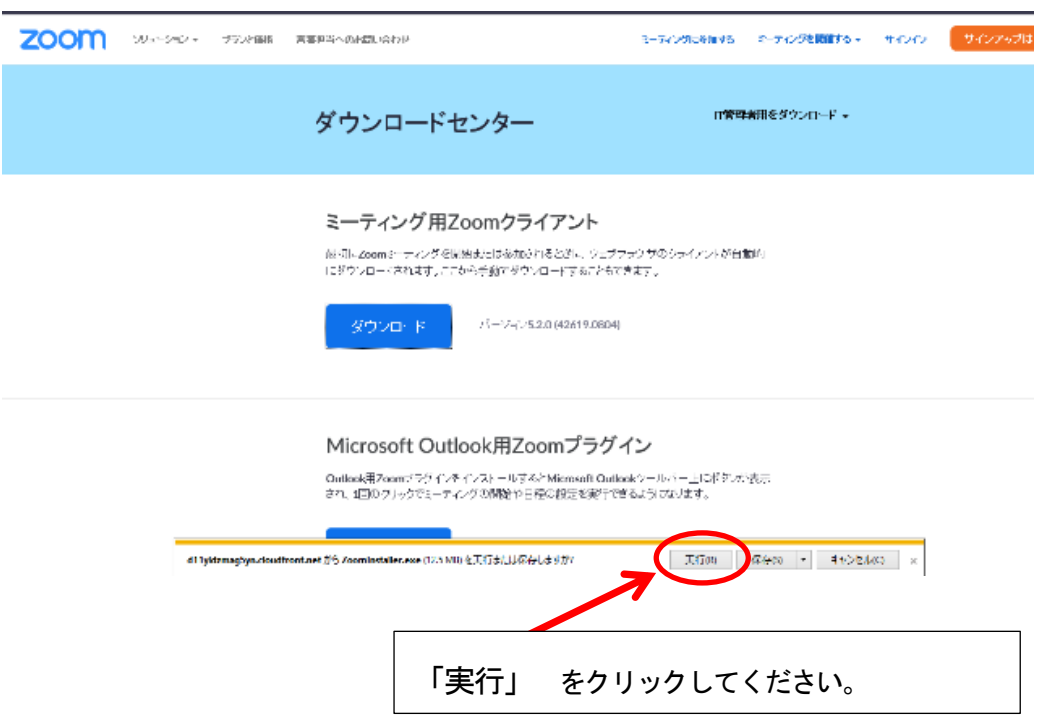

(4)インストールが開始されますのでしばらくお待ちください。インストールが終了すると、次の画面が表 示されますので、画面右上の「×」印をクリックして閉じてください。

(注)必ず、画面右上の「×」印をクリックして画面を閉じてください。

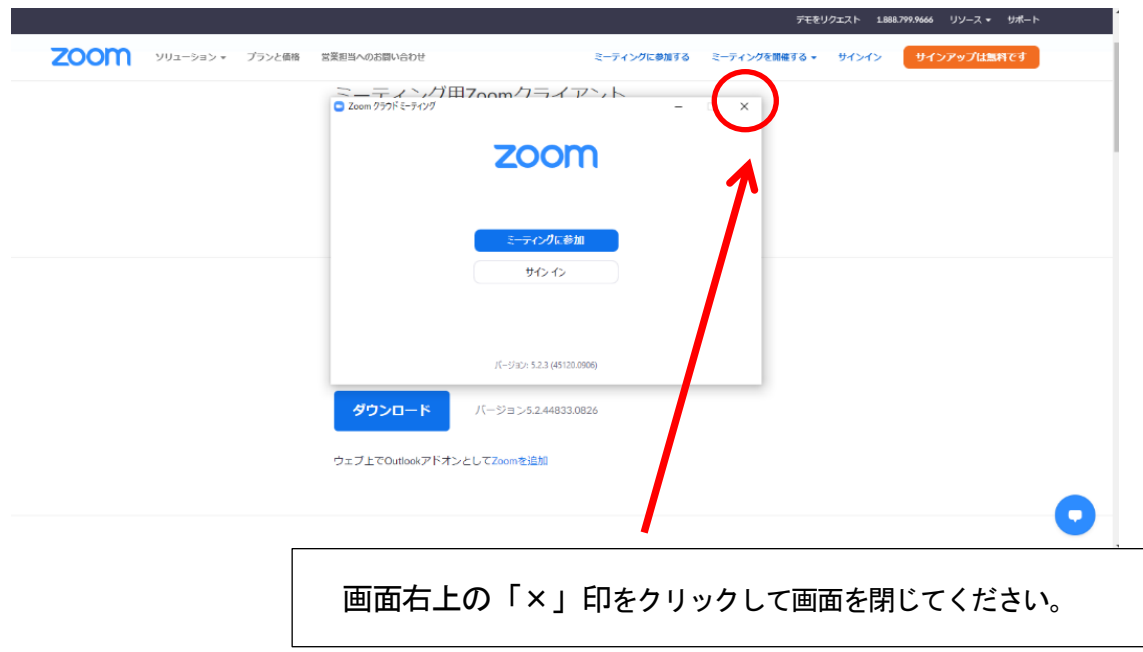

### 3.講習日の受講方法

- ① ZOOM 社の ZOOM ウェビナーを使用します。入金確認後に入室に必要な「ミーティングID」及び 「ミーティングパスコード」をメールでお送りします。 また、講習日の前日にも入室方法はご連絡致し ます。
	- ※ 入金後に「入金確認及びZOOM入室情報のお知らせ」という件名のメールが届きますので、 ご準備ください。
- ② ZOOMウェビナーに入室する際には、受講者の皆様のパソコンのカメラとマイクは「オフ」になって います。
- ③ 講習開始の60分前から入室が可能です。
- ④ 入室時には、受講者の皆様がわかるように「受講番号」を入力してください。
- ⑤ スピーカーまたはイヤフォンから音声が聞こえるように、パソコンの設定をおこなってくだ さい。
	- ※ 古いパソコンの使用や、複数のアプリを開いた状態でZOOMに接続すると、パソコン の処理能力を超えてしまい、「再生できない」、「音が聞こえない」などのトラブルが 発生する可能性があります。
- ⑥ 入室が終了したら、開始時間までお待ちください。
- ・ 講習会資料は、開催1 週間前にダウンロード方法をメールにて連絡いたしますので、弊協会ホームページ からダウンロードください。また、必要に応じて印刷してください。
- ・ 講習終了後「受講修了証」をメールにてご案内いたします。
- ・ ご質問は当日回答できませんので、アンケートに記載してください。後日講師に確認のうえ、事務局よ りメールにて回答いたします。

#### (メール見本)

件名:入金確認及びZOOM入室情報のお知らせ

#### ●●●● 様

この度はお申込いただきありがとうございます。 一般社団法人日本エルピーガスプラント協会 事務局です。

●●●●にてご入金が確認取れました。

申込情報は以下です。 受講番号

: ●●●●

イベント名 : **×月×日(×)(午前)●●●●●●** 支払金額 : 5,720 円

また、ZOOM ウェビナーの入室について、 ミーティングID及びミーティングパスコードをご連絡いたします。 当日のご参加、お待ちしております。

ミーティングID: ●●●●●●●●●●●● **ミーティングパスコード:** ●●●●

## 4.受講日のZOOMへの入室方法

(1) 「ミーティング用ZOOM クライアント」を立ち上げ、「参加」をクリックしてください。

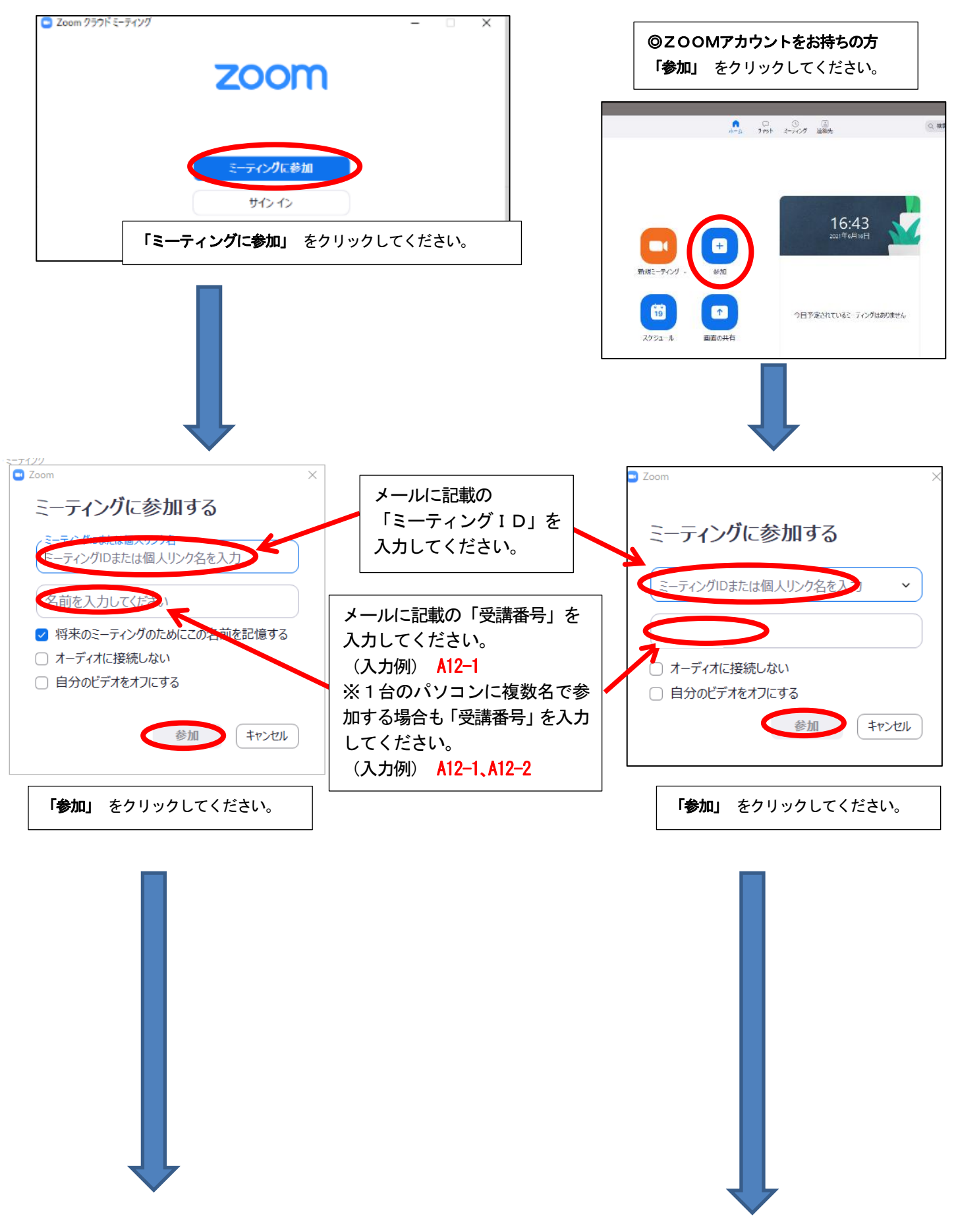

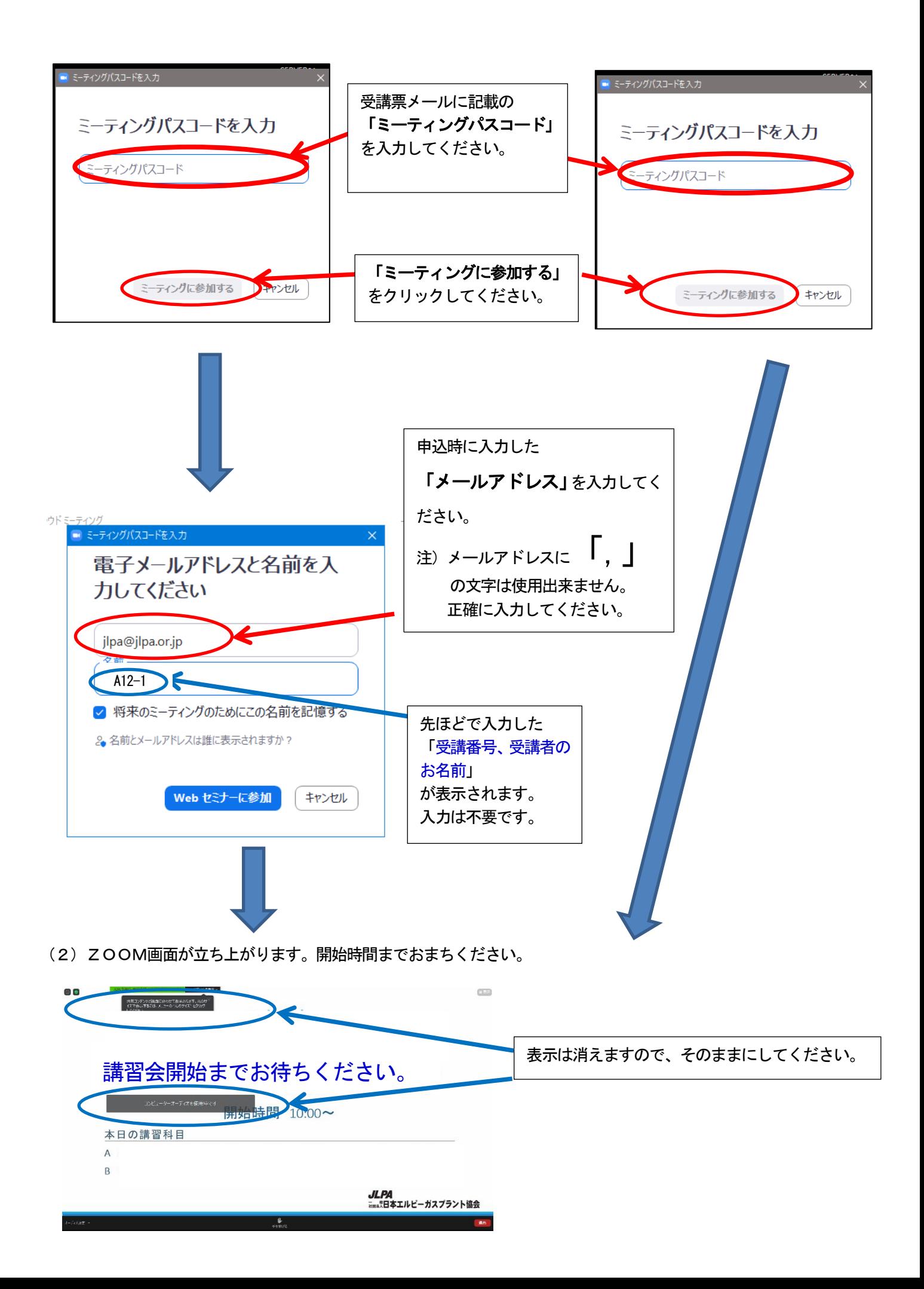

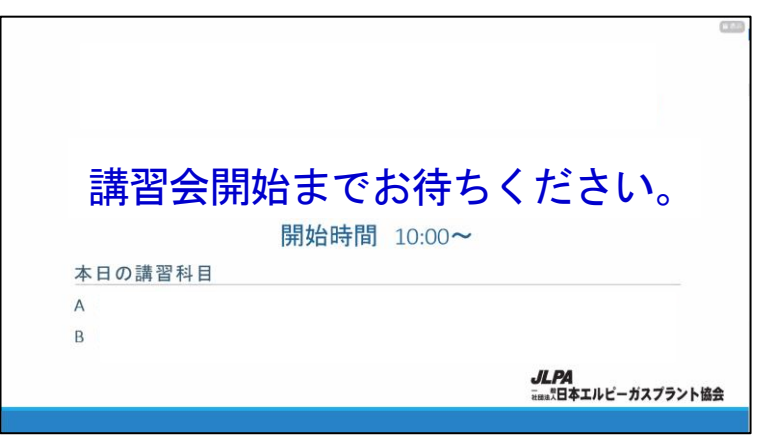

この画面が表示されれば準備は終了です。 開始までお待ちください。

### 5. ZOOMウェビナー受講に必要なパソコン環境について

#### (1)ZOOMに必要なパソコンの環境

Windows 10 以上のパソコンを推奨いたします。

### (2) ZOOMに必要なインターネット回線

## 下り 1.5Mbps 以上

有線接続(LANケーブル)、無線接続(WiFi)、

※スマートフォンを利用される場合、動画を受信するため高額な通信費用が発生する場合がございます。事前に通信費の 契約内容を確認ください

※回線スピードによって映像・音声の品質が自動的にチューニングされます。 映像・音声を高品質にするためには、有 線LANを使用してください。

※無線接続(WiFi)を使用する場合、電波を受信しやすい場所で使用してください。

 (参考)回線速度の確認は、PCの場合下記のURLにて確認が行えます。なお、スマートフォン、 タブレット等については、「回線速度」でアプリを検索しインストールして確認ください。 https://fast.com/ja/